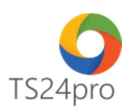

## **iData™**

# **Cấu hình sử dụng gói dịch vụ hỗ trợ chức năng phân quyền người dùng**

### **1. Yêu cầu:**

- Đăng ký gói dịch vụ hỗ trợ phân quyền người dùng của TS24.

- Hệ thống mạng máy tính có 1 máy chính để lưu trữ cấu hình **iData™**, các máy tính phụ sử dụng **TS24pro** thực hiện kết nối đến máy chủ này để sử dụng.

### **2. Các bước thực hiện:**

#### **a. Cấu hình iData™ tại máy chính:**

- Tải và cài đặt bộ sản phẩm **TS24pro**. (Tham khảo hướng dẫn **tại đây**)

- Khởi tạo tài khoản **TS24pro** để đăng ký mua gói dịch vụ hỗ trợ phân quyền và tài khoản dùng làm tài khoản nội bộ cho từng người dùng. (Tham khảo hướng dẫn **tại đây**)

- Đăng nhập vào bộ sản phẩm **TS24pro** đã được cài đặt trên máy tính, khởi động ứng dụng **iData™**.

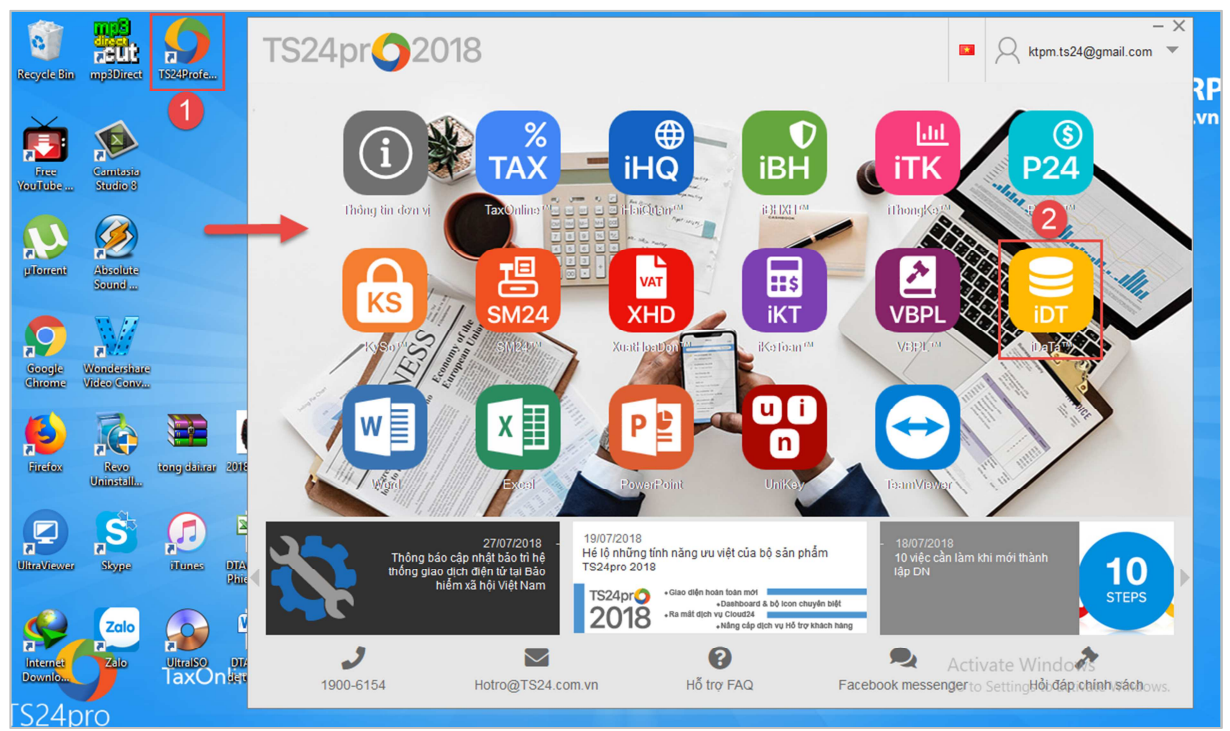

- Trên thanh tiêu đề nhấn chọn vào mục **"Hệ thống"** > **"Cấu hình"** để kiểm tra và thiết lập cấu hình kết nối đến máy tính lưu dữ liệu iData cho bộ sản phẩm **TS24pro**.

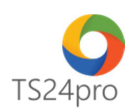

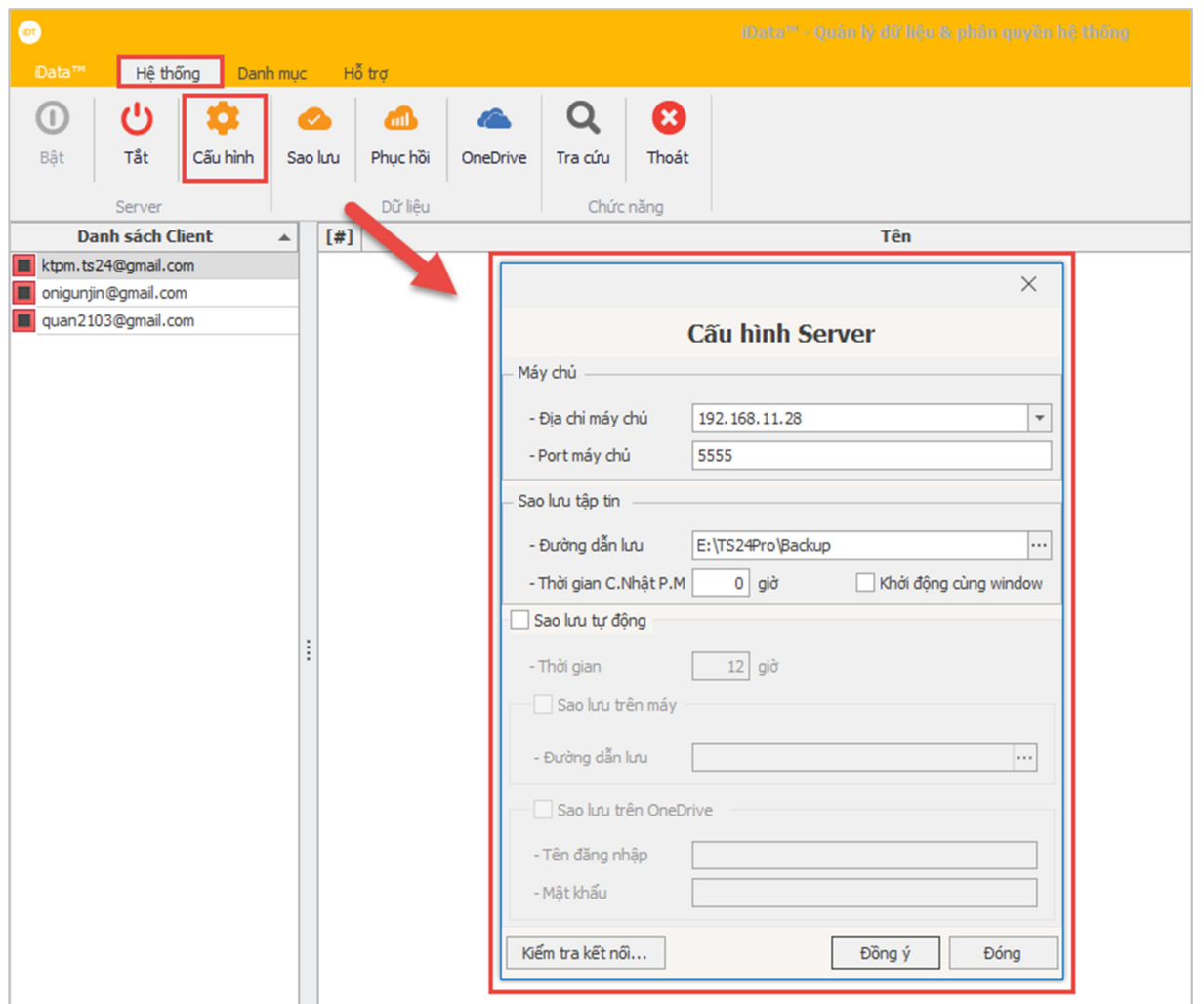

- Vào mục **"Danh mục" (1)** > **"Tài khoản TS24" (2)** > nhấn chọn **"Insert: Thêm dòng" (3)**, nhập thông tin tài khoản **TS24pro** và kích hoạt gói dịch vụ đã mua **(4)**, chọn **"Ghi (F5)"** sau khi hoàn tất **(5)**.

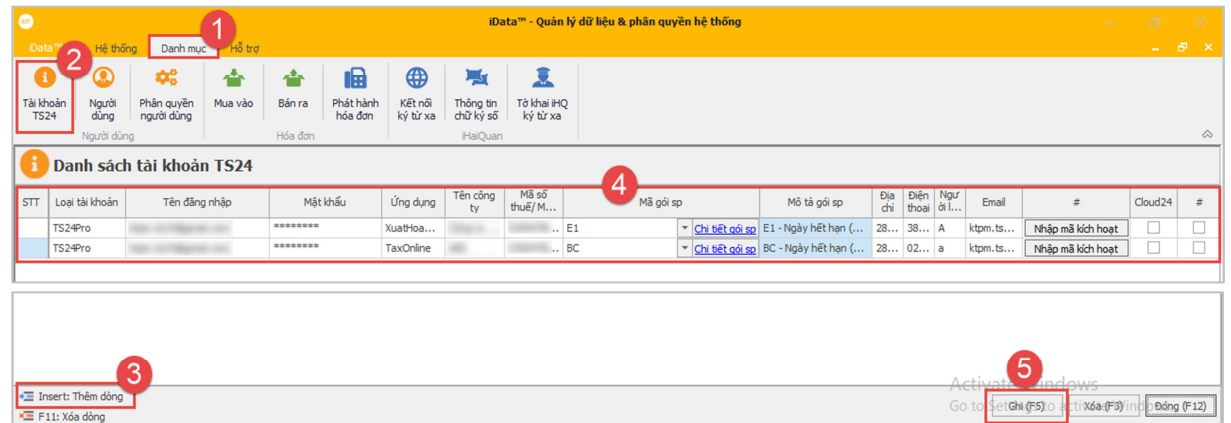

- Kích hoạt thành công, nhấn chọn vào **"Người dùng" (1)** > xuất hiện bảng thông tin tài khoản người dùng bên dưới, tạo tài khoản nội bộ bằng cách nhập thông tin tài khoản vào

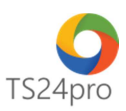

vùng trắng **(2)**, tài khoản nội bộ là tài khoản **TS24pro** > nhấn chọn dấu **"+" (3)** để kiểm tra tùy chọn kích hoạt quyền sử dụng gói dịch vụ cho tài khoản nội bộ.

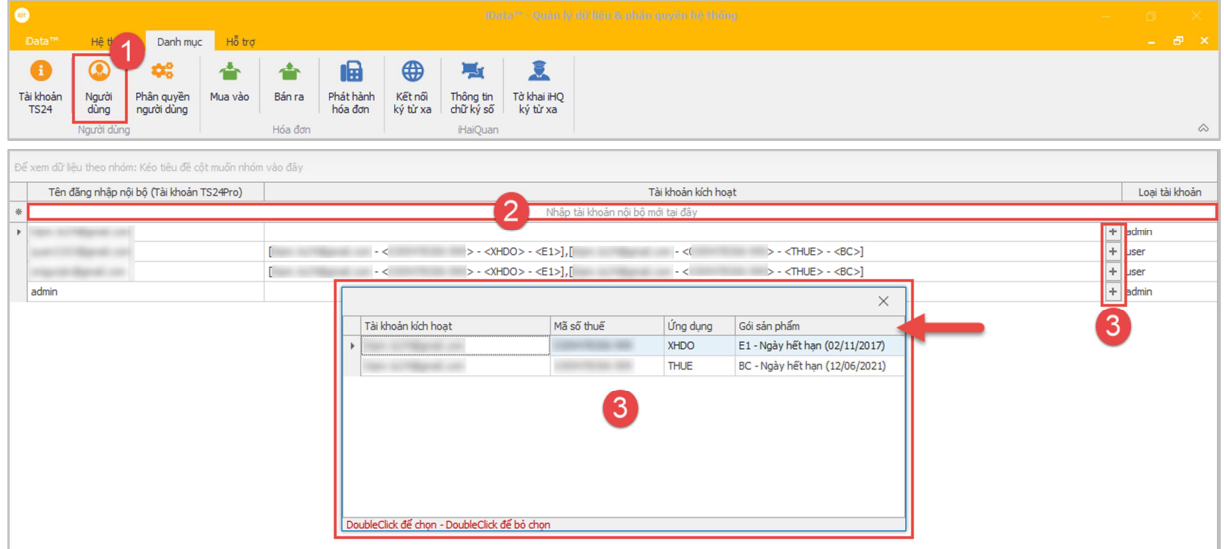

 - Người dùng có thể nhấn tổ hợp phím **"Ctrl + F"** để hiển thị chức năng hỗ trợ tìm kiếm nhanh tên tài khoản nội bộ đã khởi tạo.

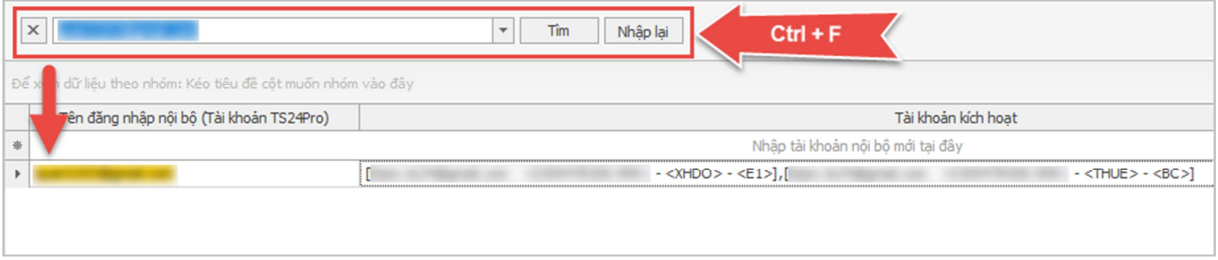

- Thiết lập phân quyền người dùng cho từng tài khoản vừa khởi tạo, vào mục **"Phân quyền người dùng" (1)** > chọn sản phẩm cần phân quyền trong từng tài khoản nội bộ **(2)** > thực hiện tùy chọn phân quyền từng chức năng trong sản phẩm **(3)** > nhấn chọn **"Ghi" (4)** sau khi đã hoàn tất việc thực hiện.

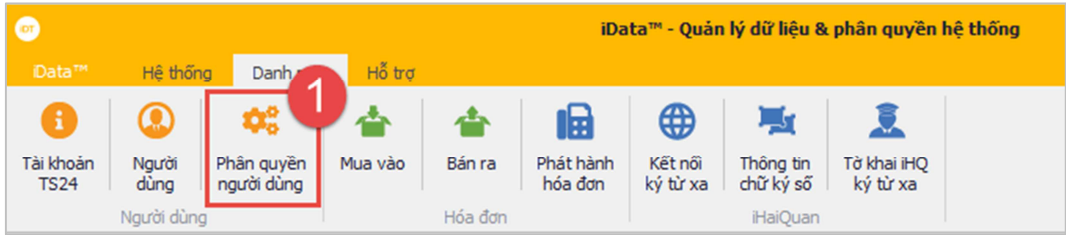

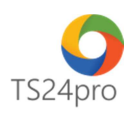

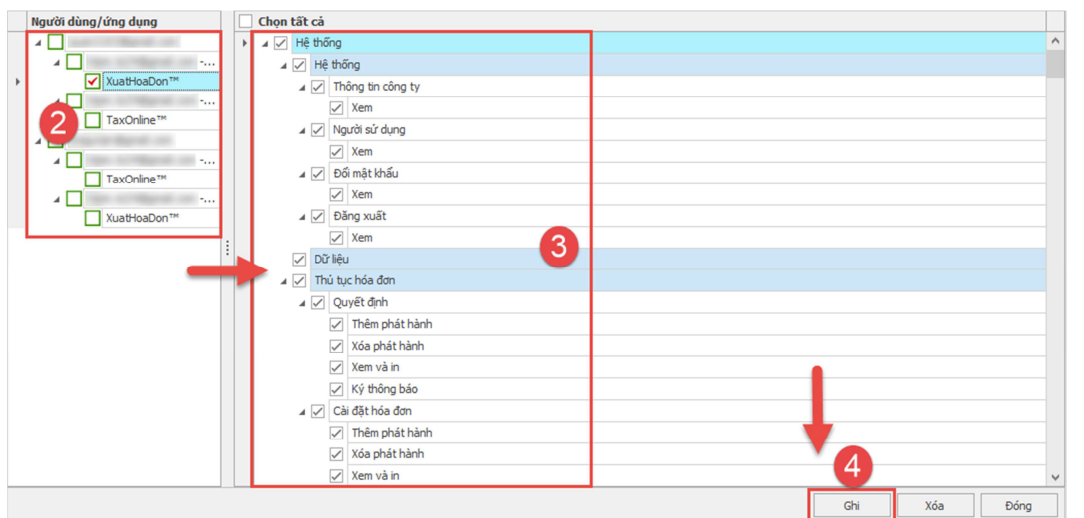

- Hoàn tất việc cấu hình, tại máy chạy **iData™** lưu ý phải để phần mềm này luôn hoạt động thì các máy tính phụ sử dụng mới cóthể thực hiện kết nối đến thông tin dữ liệu lưu trên **iDaTa™** được.

#### **b. Các máy tính phụ thực hiện kết nối để sử dụng:**

- Tại máy tính phụ của người dùng sử dụng các các ứng dụng hỗ trợ phân quyền gói dịch vụ iData (TaxOnline**™**, iBHXH™, iHaiQuan™…), thực hiện cài đặt bộ sản phẩm **TS24pro**, đăng nhập theo tùy chọn **"Đăng nhập bằng tài khoản nội bộ"**, người dùng đăng nhập bằng tên đăng nhập và mật khẩu đã được khởi tạo trong ứng dụng **iData™**. Tài khoản đăng nhập này người quản lý chính hoặc nhân viên kiểm soát hệ thống **iData™** trong đơn vị sẽ cung cấp cho người dùng.

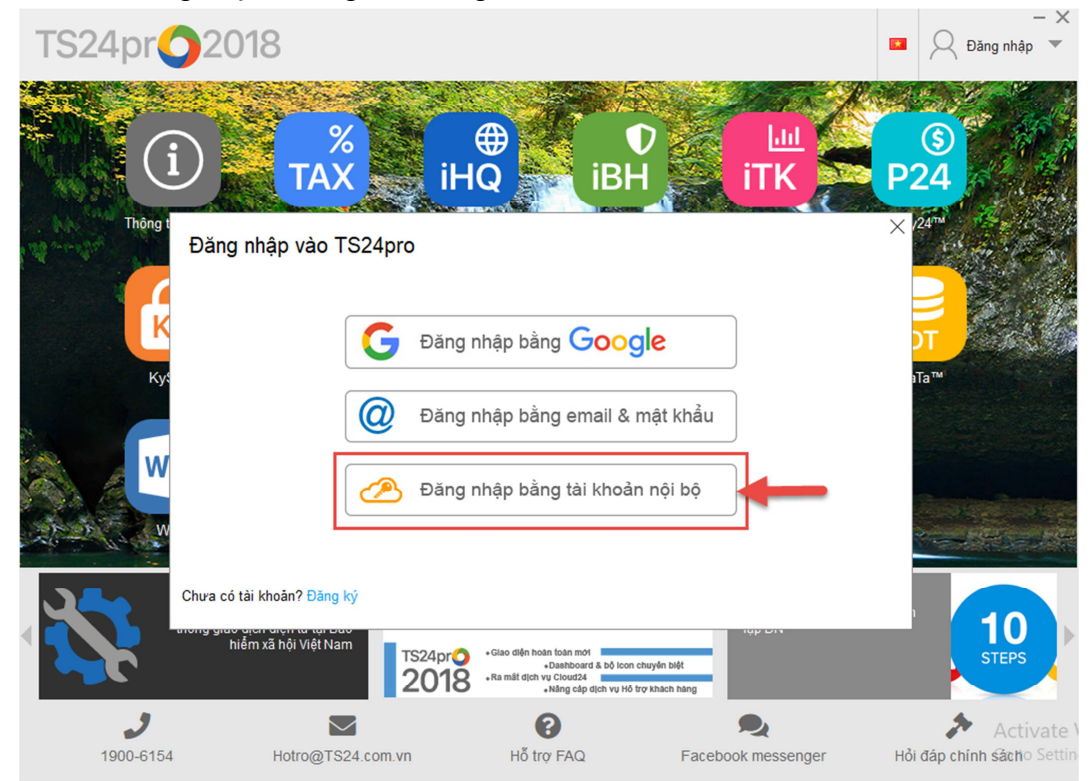

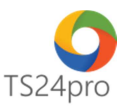

- Lưu ý thông tin kết nối **"Địa chỉ máy chủ"** và **"Cổng kết nối"** cần nhập đúng theo cấu hình đã thiết lập ban đầu trong ứng dụng **iData™**.

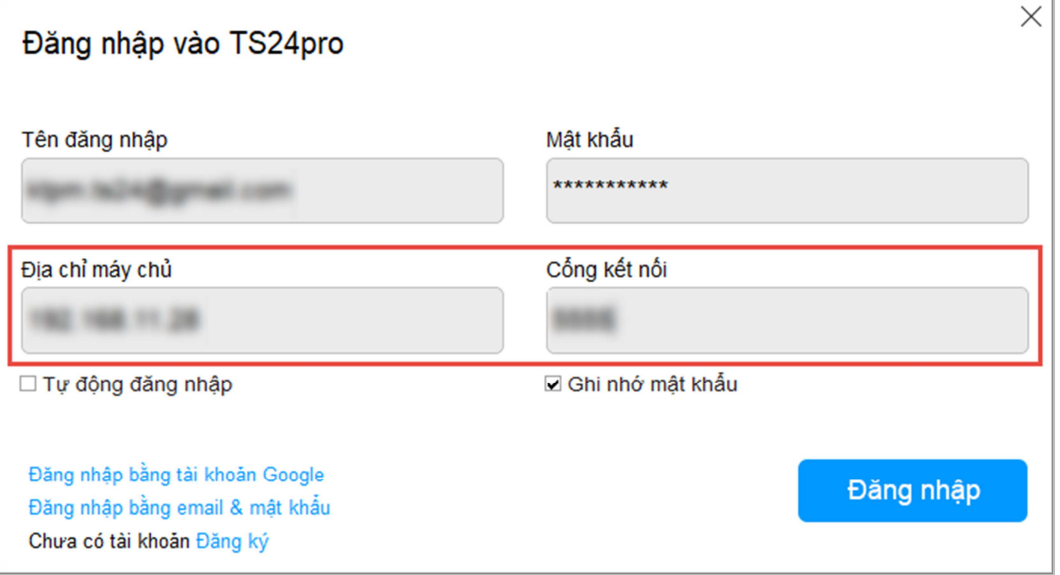

- Đăng nhập thành công, người dùng nhấn chọn khởi động ứng dụng cần dùng, thực hiện khai báo thông tin đơn vị để bắt đầu sử dụng.